## **Gaggle Homework Dropbox – Mrs. Collins' classes**

- 1. Go to [www.gaggle.net](http://www.gaggle.net/)
- 2. Click the Customer Login button
- 3. Make sure the email ends with @fbisd.gaggle.net
	- a. Type your gaggle login
		- i. For most students, your username is your first initial, the first 4 letters of your last name, the last two numbers of your lunch number, and then 052.
		- ii. For example, Stephanie Collins with lunch number 123456 would be: scoll56052
		- iii. If you can't figure it out or it doesn't work, email Mrs. Collins and I will look it up for you.
	- b. Password is your computer login password

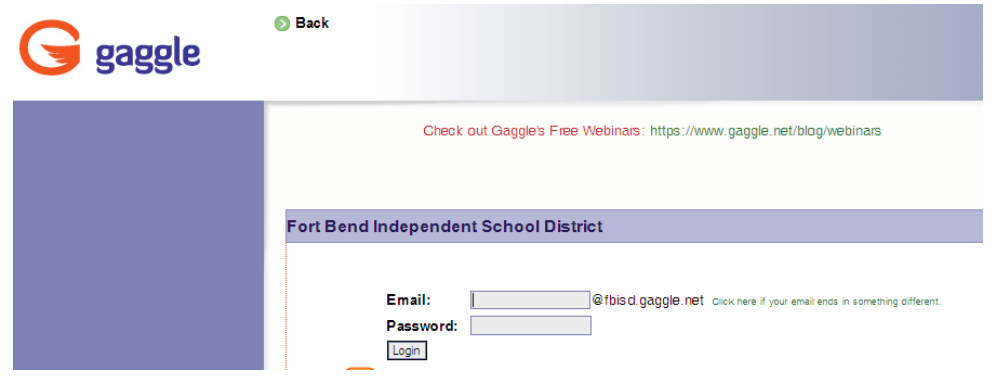

- 4. Under the Applications bar (on the left side of the screen), click Homework Drop Boxes.
	- a. If you do not see Homework Drop boxes, click on the word "Applications" to see all of the choices in that tab.

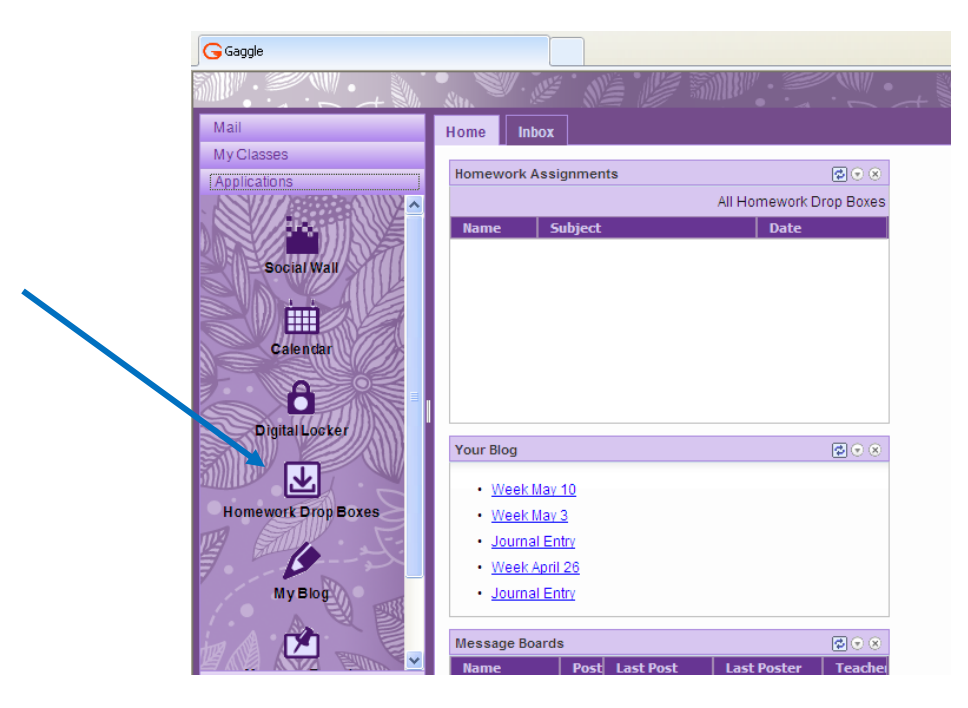

- 5. You will see a list of your homework drop boxes. Double click COLLINS\_Algebra I PreAP
- 6. Double click the Slope Project folder.
- Submit Assignment 7. Click Submit Assignment button

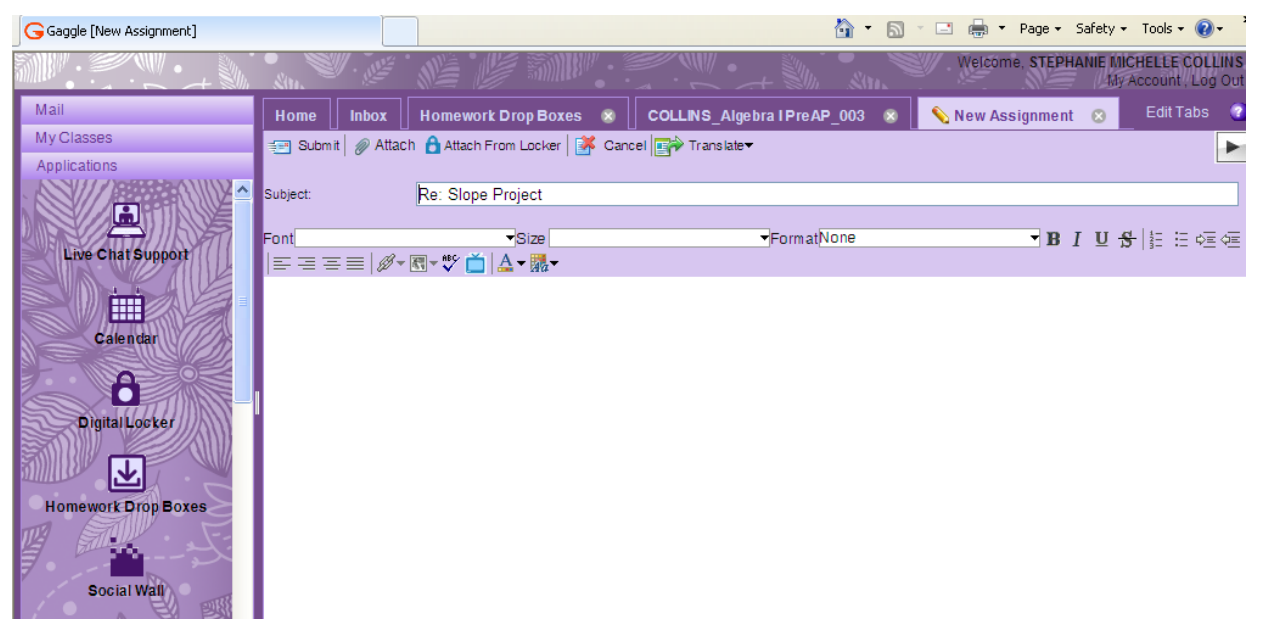

- 8. Click Attach button
	- a. Double click on the file you saved (your saved project).
	- b. Wait patiently!!! Gaggle does *not* upload files quickly. This can take several minutes!
	- c. Typing a message to Mrs. Collins is optional.
	- d. Click Submit
	- e. You should get a message shown below Click OK

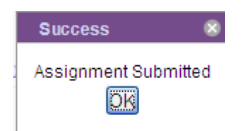

9. You may now log out of Gaggle.